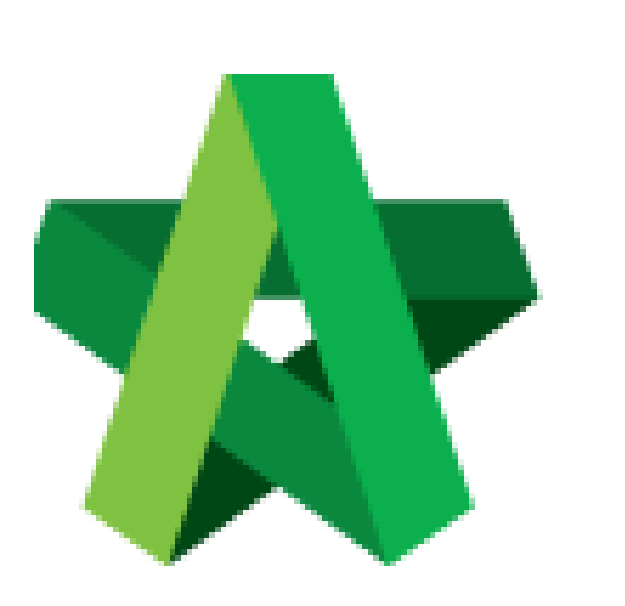

Assign Group Management/ User Management

Powered by:

## WPCK

## **GLOBAL PCK SOLUTIONS SDN BHD** (973124-T)

3-2 Jalan SU 1E, Persiaran Sering Ukay 1 Sering Ukay, 68000 Ampang, Selangor, Malaysia Tel :+603-41623698 Fax :+603-41622698 Email: info@pck.com.my Website: www.BuildSpace.my

**(BuildSpace Version 3.5) Last updated: 15/11/2021**

## Assign Group Management/ User Management Group Management – Assign Groups into the Project

1. Login to BuildSpace

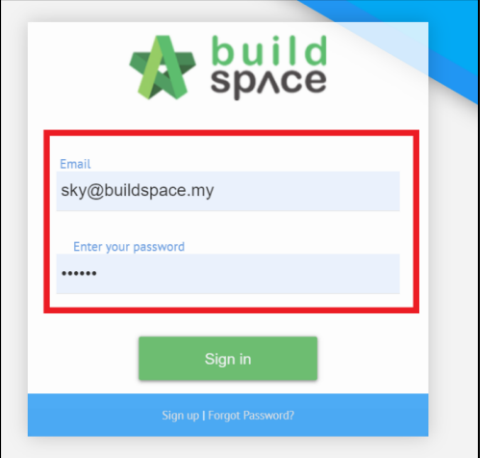

2. Click "Consultant Management" and click "Development Plan Masterlist"

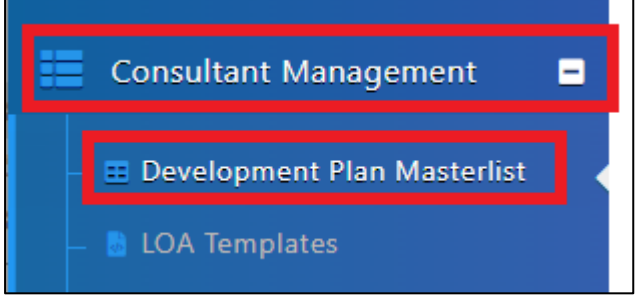

- 3. Click at Development Title
- 4. Click "Group Management"

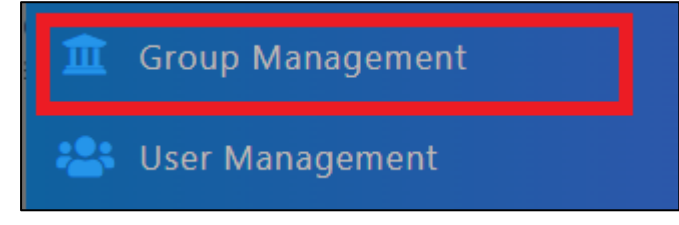

- 5. Select group in charge of List of Consultant
- 6. Select group in charge of Calling RFP (the blue tick button)
- 7. Click "Save"

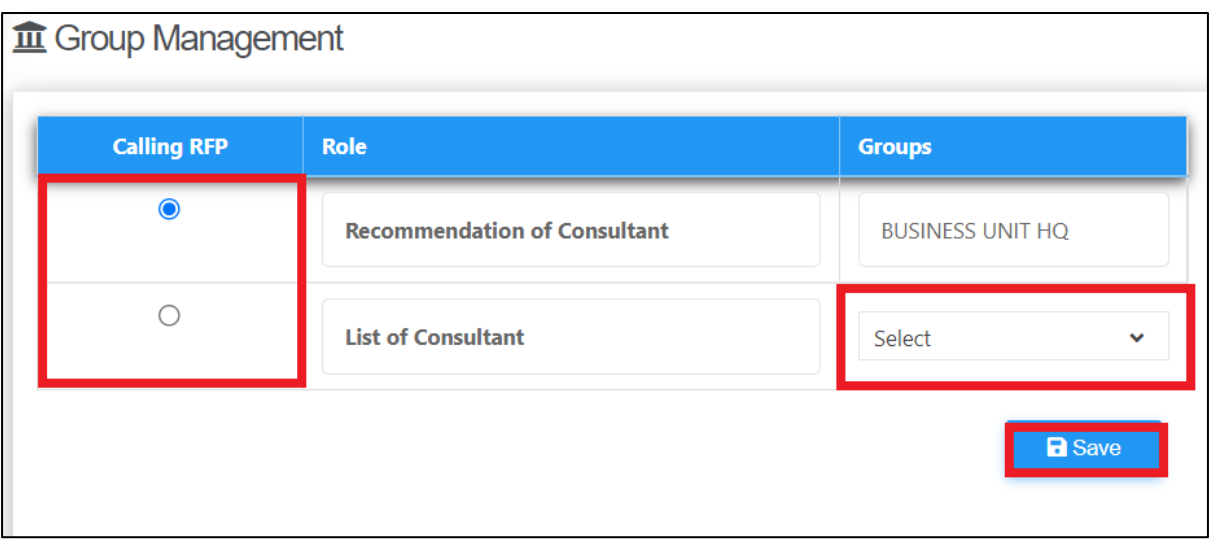

## User Management – Within own group

1. Click "User Management"

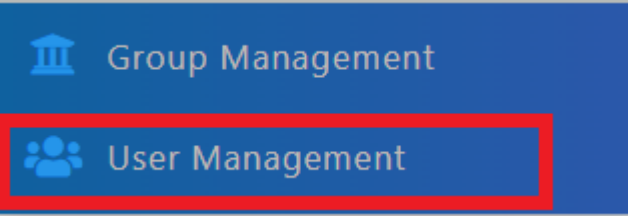

- 2. Click "Users" or "Imported Users" to view user list
- 3. Tick "Viewer/Verifier" and/or "Editor" to users involved within that development

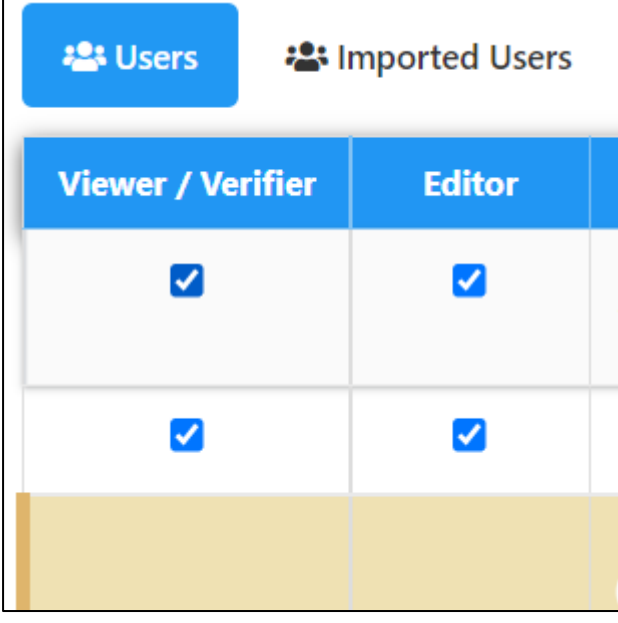

4. Click "Save"